# **Conditions**

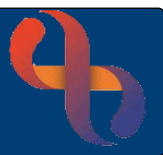

## **Contents**

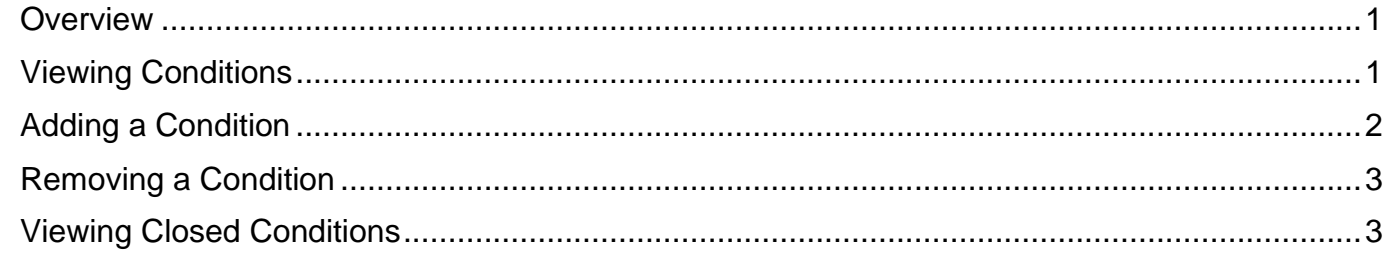

### <span id="page-0-0"></span>**Overview**

The Conditions functionality in Rio uses SNOMED clinical codes. Conditions can be viewed in the Indicator's panel of the Clinical Portal or recorded via the Conditions link in the Case Record folder. Conditions may also be recorded via links found within Assessment forms.

### <span id="page-0-1"></span>**Viewing Conditions**

- Click **Menu**
- Click **Quick Menu**
- Click **Client's View**
- **Search** for your Client

The **Clinical Portal – Client's View** screen will display

- View the **Indicators** pane (top, left)
- Click the **Conditions** red plus

The Conditions will display

• Click the **Close** button

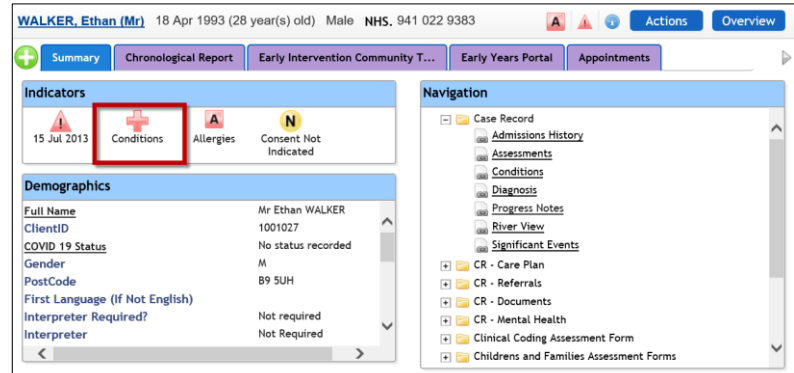

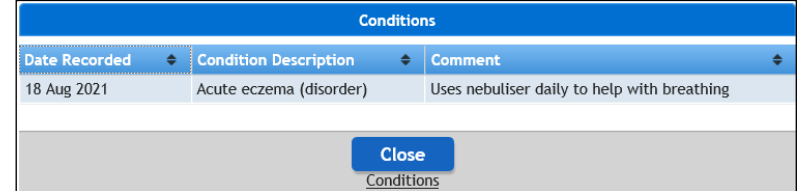

# **Conditions**

### <span id="page-1-0"></span>**Adding a Condition**

- Click **Menu**
- Click **Quick Menu**
- Click **Client's View**
- **Search** for your Client

#### The **Clinical Portal – Client's View** screen will display

Access the **Navigation Pane** (right)

- Click **Case Record**
- Click **Conditions**

The **Conditions** screen will display

- Click **Add** (bottom)
- Click the **green plus**

The **SNOMED search** screen displays

- Click in the **Browser** text box
- Type the **name** of the **Condition**
- Select required filter via radio button if required
- Click the **magnifying glass**

The **Search Result(s)** display on the **left** of the screen and are listed in alphabetical order. Dependant on the quantity of results a click here link will display to expand the search results list.

• Click the **required Condition**

This will then display in right **SNOMED Concept Hierarchy** pane

- Click  $\odot$  to **select** the required condition
- Click **Add to Client Record**
- **Comment:** Enter if required
- **Condition Onset Date:** Enter if Known
- **Fetal Diagnosis:** Enter if Known
- Click **Save**

**Healthy Communities** 

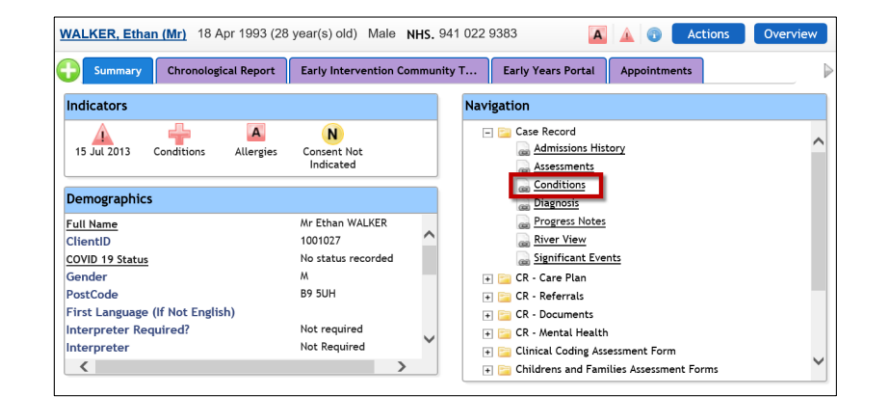

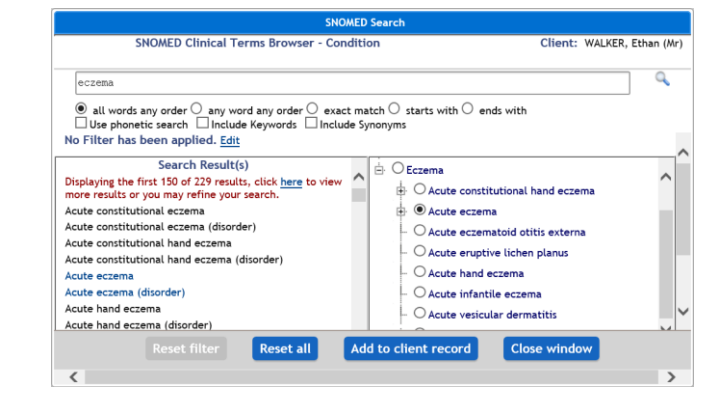

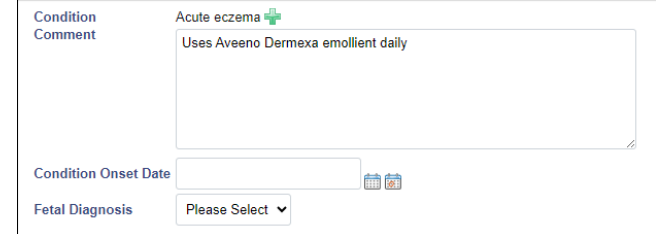

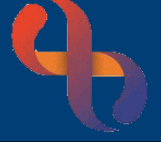

# **Conditions**

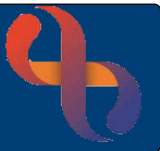

The Condition is now recorded and displays as below

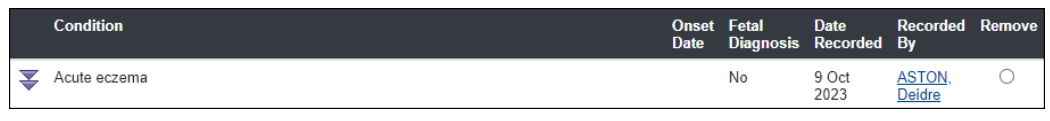

• Click the double arrow

This will display any comments which have been recorded

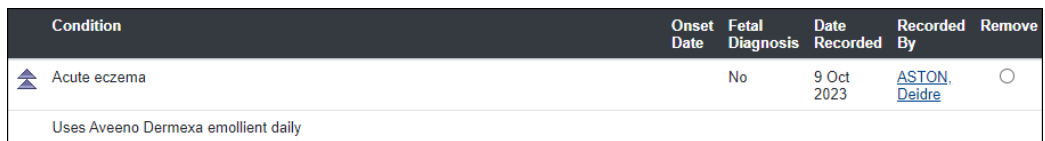

#### <span id="page-2-0"></span>**Removing a Condition**

Conditions can not be edited, if a Condition has been entered in error, it can be removed

 $\Box$ 

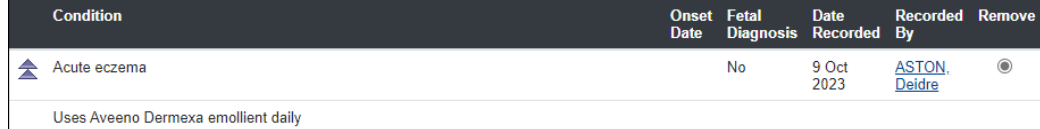

- **Click ⊙ in the Remove** column
- Click the **Remove** button (bottom, centre)
- **Removal Reason:** Complete as required
- **Removal Date:** Complete as required

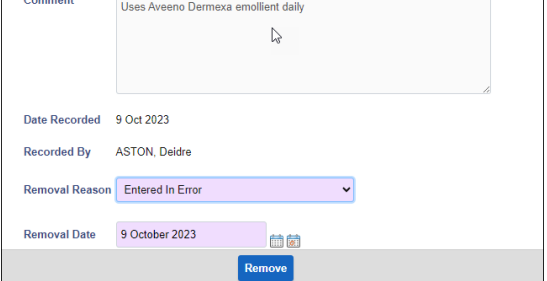

• Click **Remove**

Best Care

The Condition will no longer display on the Conditions screen

#### <span id="page-2-1"></span>**Viewing Closed Conditions**

Ensure the **Conditions** screen is displaying

• Click **Display Removed** (bottom, right)

All closed Conditions will be displayed

• **Remove** the tick  $\Box$  to hide the removed Conditions